# PGマルチペイメントサービス ショップ/サイトパスワード変更マニュア ル

- 本書の著作権は「GMOペイメントゲートウェイ株式会社(以下、弊社という)」に帰属します。
- 本書のいかなる部分においても、弊社に事前の書面による許可なく、電子的、機械的を含むいかなる 手段や形式によってもその複製、改変、頒布、ならびにそれらに類似する行為を禁止します。
- 本仕様書は加盟店様と弊社との間で締結した機密保持契約において機密情報として規定される情報で す。本仕様書の取扱いは機密保持契約の規定に従ってください。
- 本書の内容は、予告なく随時更新されます。
- 本書の内容について万全を期しておりますが、万一記載もれ等お気づきの点がございましたら、弊社 までご連絡ください。

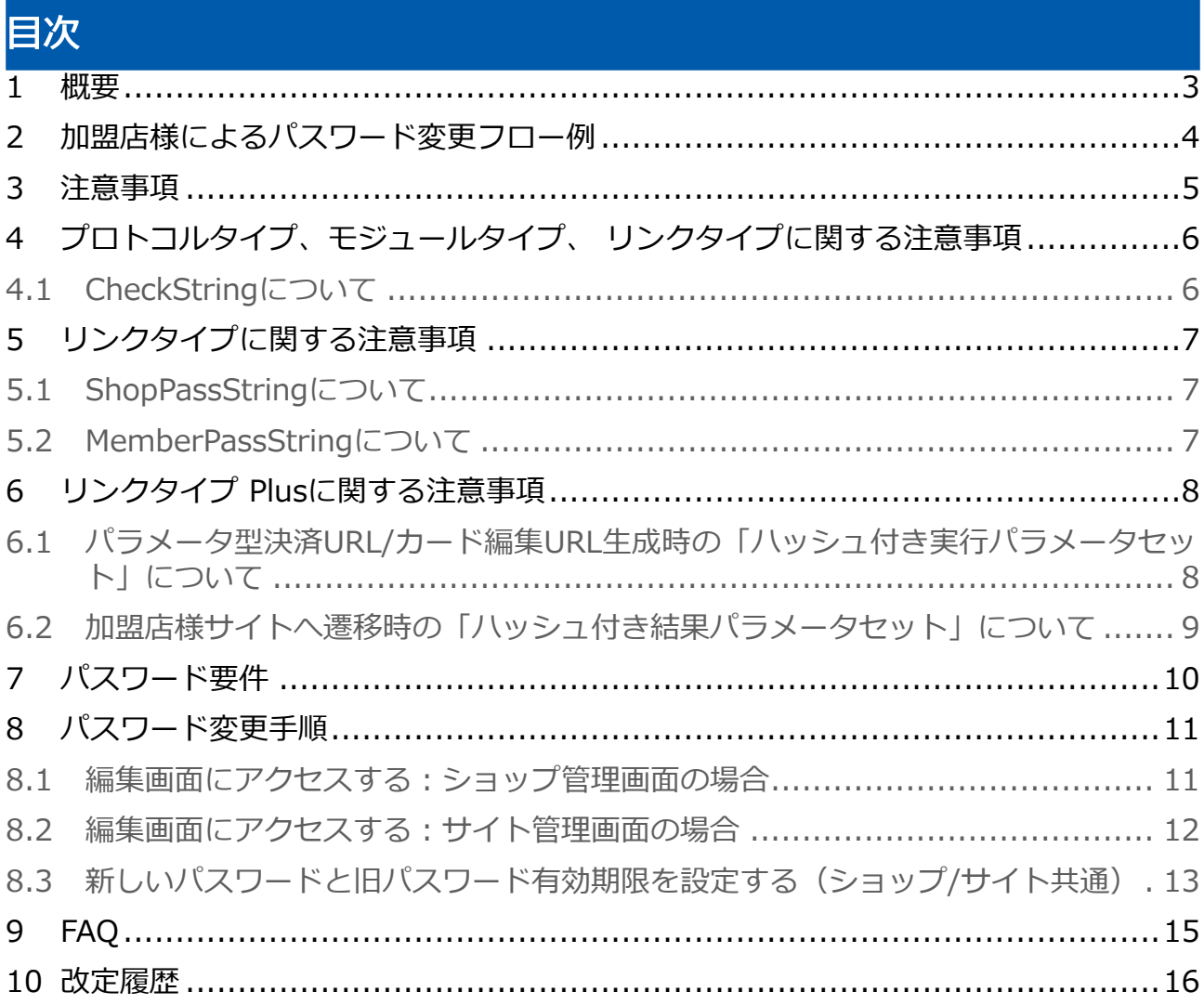

## <span id="page-2-0"></span>1 概要

セキュリティ強化を目的とし、弊社とのAPI接続時に使用するショップパスワード及びサイトパスワード (以降「パスワード」)を加盟店様の任意のタイミングで変更できる機能です。 新パスワードと旧パスワードを一定期間並行して利用することも可能です。

想定される利用ケース:

- パスワードが漏洩してしまったので変更する必要がある
- 定期的にパスワードを変更し、加盟店様独自のセキュリティ要件を満たしたい

旧パスワード有効期限を過ぎると旧パスワードを利用したAPI接続は全てエラーとなります。 本マニュアルをよくお読みになり、パスワード変更のタイミングは事前に十分検証してください。

## <span id="page-3-0"></span>2 加盟店様によるパスワード変更フロー例

- 1. 新しいパスワードを決める
- 2. 管理画面から新しいパスワードと旧パスワードの有効期限(yyyy年mm月dd日 hh時mm分)を登録
- 3. 旧パスワードの有効期限までに加盟店様システムを新パスワードに変更
- 4. 旧パスワードの有効期限を過ぎると旧パスワードは使用不可となる

## <span id="page-4-0"></span>3 注意事項

- APIのリクエストパラメータとして、ショップパスワード及びサイトパスワードを当サービスに送信 している場合、 パスワード変更後、旧パスワード有効期限を過ぎると旧パスワードを利用したAPI接続は全てエラー となります。 適切なタイミングで加盟店様システムを変更してください。
- 過去4回利用したパスワードは設定できません。
- 旧パスワード有効期間内は新パスワードを変更できません。 入力内容に誤りがないかご確認ください。
- 管理画面で新しいパスワード及び旧パスワード有効期限を設定できるのはADMINISTRATORユーザ のみです。 詳細は後述の「パスワード変更手順」を参照ください。

# <span id="page-5-0"></span>4 プロトコルタイプ、モジュールタイプ、 リンクタイプに関する注意事項

## <span id="page-5-1"></span>4.1 CheckStringについて

### CheckStringとは

- API実行時に当サービスから返却するパラメータの一つで、改ざんチェック用文字列です。 オーダーIDやショップパスワード等のパラメータから生成されるハッシュ値ですので、 パスワードの変更の前後でCheckStringの値が変わります。
- 加盟店様システムが改ざんチェックにCheckStringを利用している場合、システム影響があ ります。
- APIによって返却有無が異なります。 ご利用のAPIがCheckStringを返却しているか、各APIのマニュアルをご確認ください。
- CheckStringを返却しているAPIの例
	- クレジットカード決済 決済実行(ExecTran)
	- コンビニ決済 決済実行(ExecTranCvs)
	- ResltRcvの例も書く

#### 対象の加盟店様:

改ざんチェックにCheckStringを利用している加盟店様

#### 注意事項:

当サービスが返却するCheckStringは、

- 旧パスワードの有効期限内:旧パスワードを用いて生成されます
- 旧パスワードの有効期限切れ後:新パスワードを用いて生成されます

従って、パスワード変更する場合は予め、加盟店様システムを新旧両方のパスワードに対応させてくださ  $\mathbf{U}$ 

# <span id="page-6-0"></span>5 リンクタイプに関する注意事項

## <span id="page-6-1"></span>5.1 ShopPassStringについて

### 対象の加盟店様:

リンクタイプでリンク決済呼び出しを利用している加盟店様

### 注意事項:

パスワード変更時はShopPassString作成時に使用するパスワードの変更も必要になります。

## <span id="page-6-2"></span>5.2 MemberPassStringについて

#### 対象の加盟店様:

リンクタイプで下記を利用している加盟店様

- ・会員ID決済
- ・カード編集呼び出し

#### 注意事項:

パスワード変更時はMemberPassString作成時に使用するパスワードの変更も必要になります。

## <span id="page-7-0"></span>6 リンクタイプ Plusに関する注意事項

## <span id="page-7-1"></span>6.1 パラメータ型決済URL/カード編集URL生成時の「ハッシュ付き実行パラ メータセット」について

#### 対象の加盟店様:

リンクタイプ Plusで下記を利用している加盟店様

・パラメータ型決済URL

・パラメータ型カード編集URL

#### 注意事項:

【パラメータ型決済URLを利用した決済の流れ】

1)加盟店様が決済URLを生成(このとき「ハッシュ付き実行パラメータセット」の生成にショップ パスワードを利用)

- 2)加盟店様がお客様に決済URLを送信
- 3)お客様が決済URLから支払い開始
- 【パラメータ型カード編集URLを利用した決済の流れ】
	- 1)加盟店様がカード編集URLを生成(このとき「ハッシュ付き実行パラメータセット」の生成に ショップパスワードを利用)
	- 2)加盟店様がお客様にカード編集URLを送信
	- 3) お客様がカード編集URLからカード編集開始

2と3の間で旧パスワードの有効期限が切れた場合、お客様は決済URL(カード編集URL)への遷移ができ なくなります。

※お客様がリンクタイプ Plus決済URL (カード編集URL) にアクセスした時点で、

当サービスではショップパスワードの検証を行います。

このときショップパスワードが異なるため不正なアクセスとみなし、エラー画面を表示します。

パラメータ型決済URL/カード編集URLをご利用の場合、下記ご注意ください。

- 旧パスワードを利用して生成したURLは、旧パスワード有効期限を過ぎるとエラーになります。 旧パスワードを利用して生成したURLが残存しないタイミングで有効期限が切れるようにしてくださ い。
- リンクタイプ Plusは決済可能期限に無期限を指定可能ですが、 パスワードを変更する運用の場合は期限を設定することを推奨します。
- 旧パスワードを利用して生成したURLが利用できないお客様に対しては、新パスワードを利用して生 成した新URLをご案内してください。

### <span id="page-8-0"></span>6.2 加盟店様サイトへ遷移時の「ハッシュ付き結果パラメータセット」につ いて

#### 対象の加盟店様:

実行パラメータセットの戻り先URL(RetUrl)を指定している加盟店様 (リンクタイプPlus画面上に「サイトに戻る」ボタンを表示させている)

かつ、

「サイトに戻る」ボタン押下時の"result"に設定される ハッシュ付き結果パラメータセットのハッシュを利用してパラメータ改ざんチェックを実施

#### 注意事項:

当サービスが返却するハッシュ付き結果パラメータセットは、

- 旧ショップパスワードの有効期限内:旧ショップパスワードを用いて生成されます
- 旧ショップパスワードの有効期限切れ後:新ショップパスワードを用いて生成されます

従って、パスワード変更する場合は予め、加盟店様システムを新旧両方のパスワードに対応させてくださ い。

# <span id="page-9-0"></span>7 パスワード要件

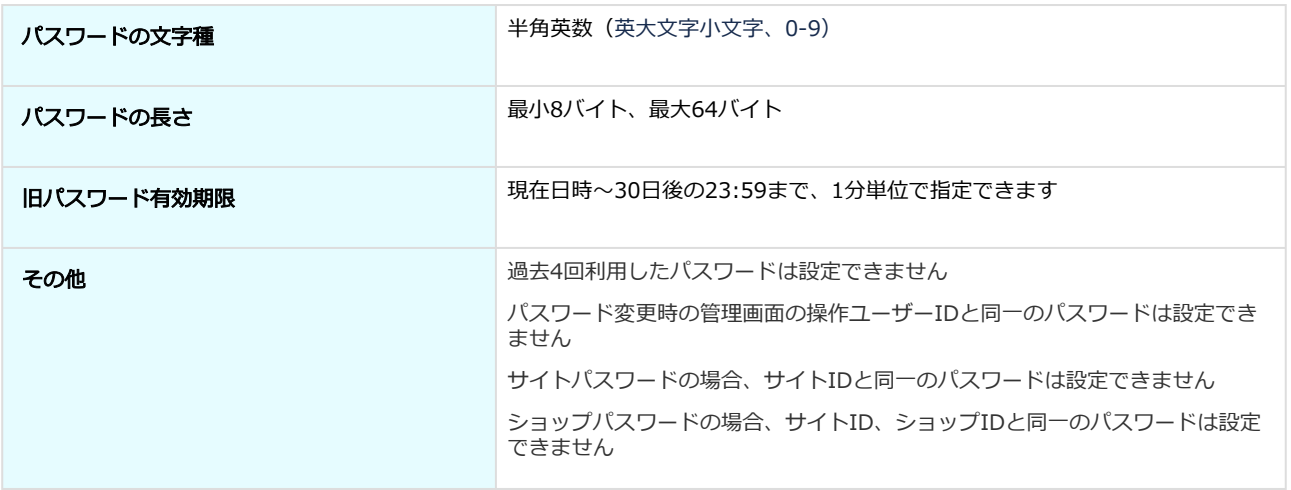

## <span id="page-10-0"></span>8 パスワード変更手順

- パスワードの変更作業は、ショップ管理画面及びサイト管理画面へのログインが必要です。 それぞれ下記の管理画面にログインしてください。
	- ショップパスワードを変更する場合:ショップ管理画面
	- サイトパスワードを変更する場合 : サイト管理画面

### 注意

- 管理画面でパスワードを閲覧できるのは、ADMINISTRATORユーザ(初期ユーザ)のみで す
- 管理画面でパスワードを**変更**できるのはADMINISTRATORユーザのみです

## <span id="page-10-1"></span>8.1 編集画面にアクセスする:ショップ管理画面の場合

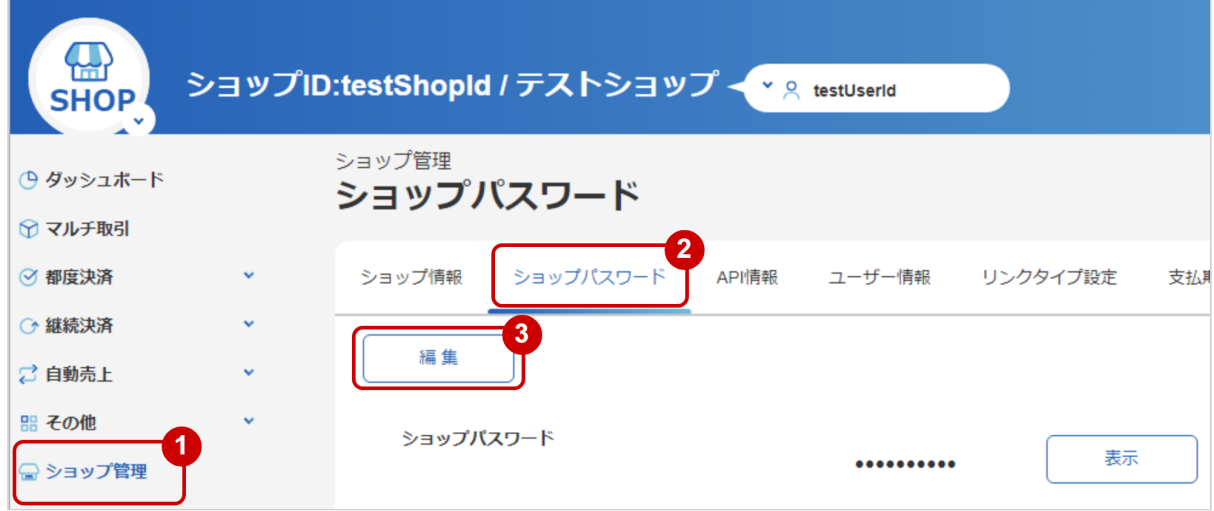

- 1. ショップ管理 をクリック
- 2. ショップパスワード をクリック ※パスワードは 表示 押下で表示されます
- 3. 編集 をクリック

## <span id="page-11-0"></span>8.2 編集画面にアクセスする:サイト管理画面の場合

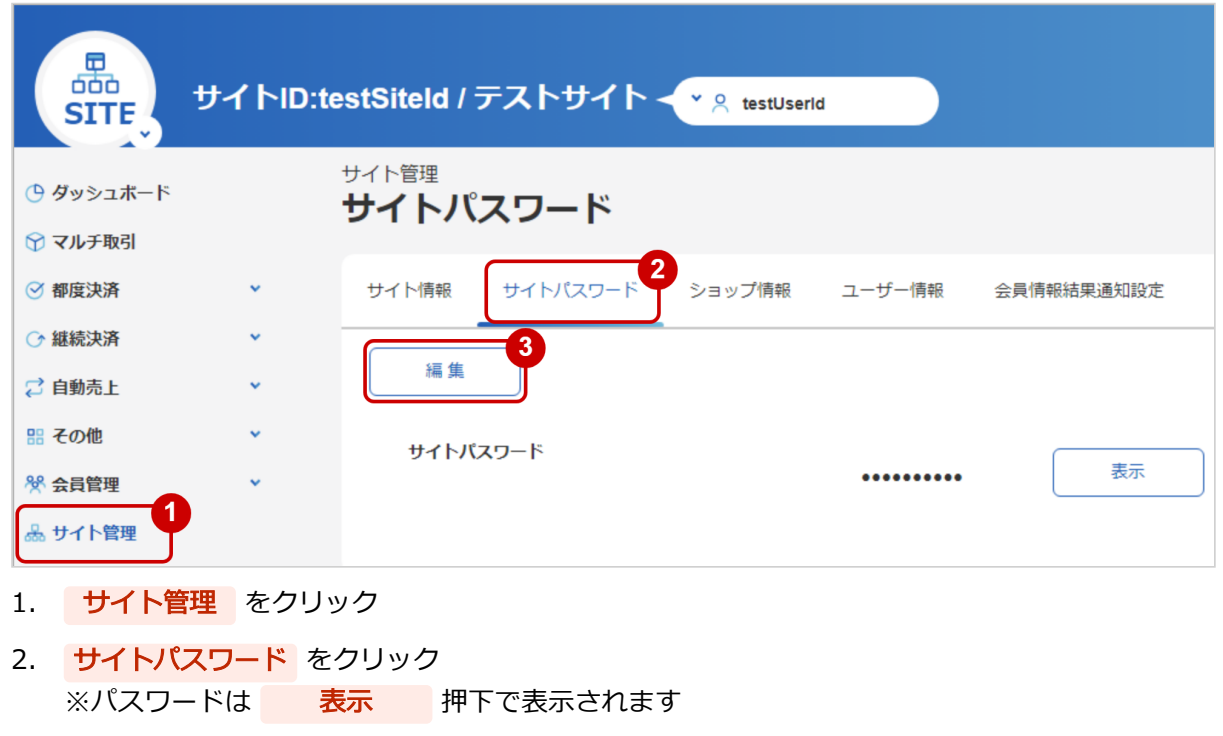

3. 編集 をクリック

## <span id="page-12-0"></span>8.3 新しいパスワードと旧パスワード有効期限を設定する (ショップ/サイ ト共通)

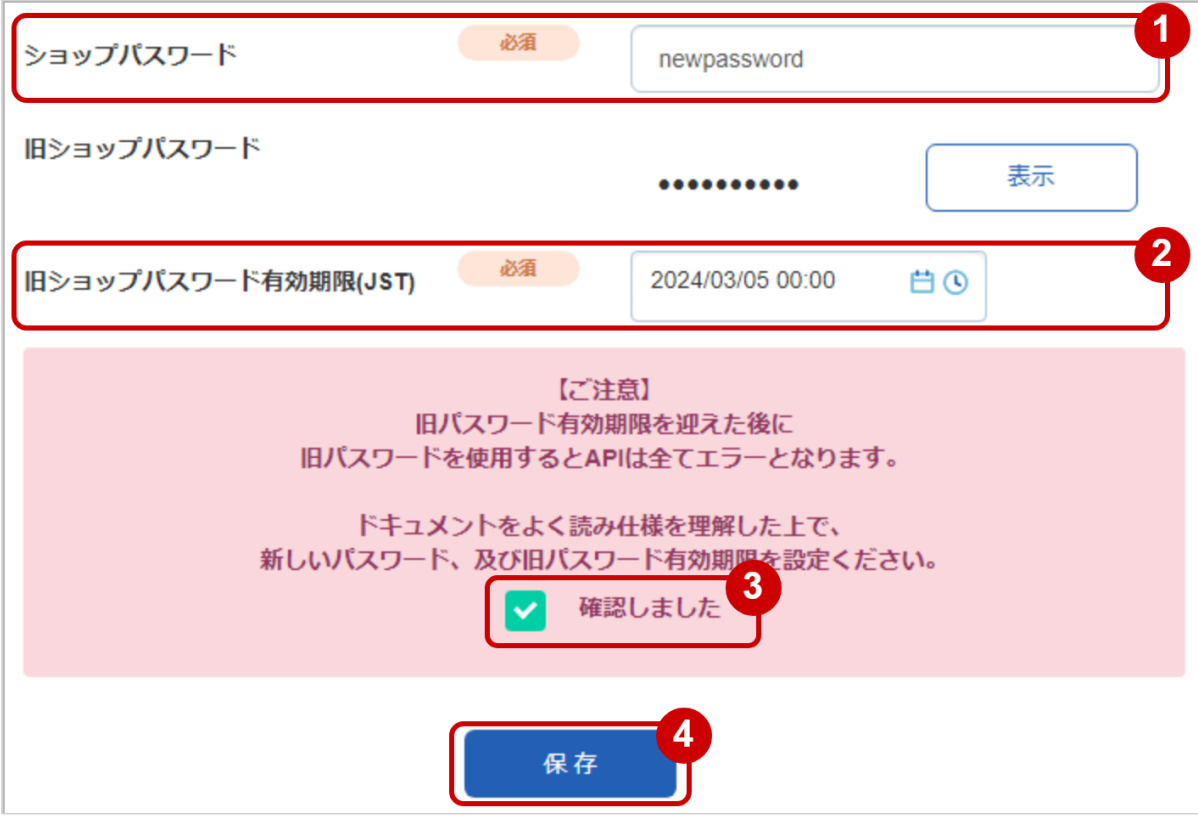

- 1. 新しいパスワードを入力
- 2. 旧パスワード有効期限を入力
- 3. 注意事項を読み、内容を確認後「確認しました」にチェックをつける
- 4. 保存 をクリック

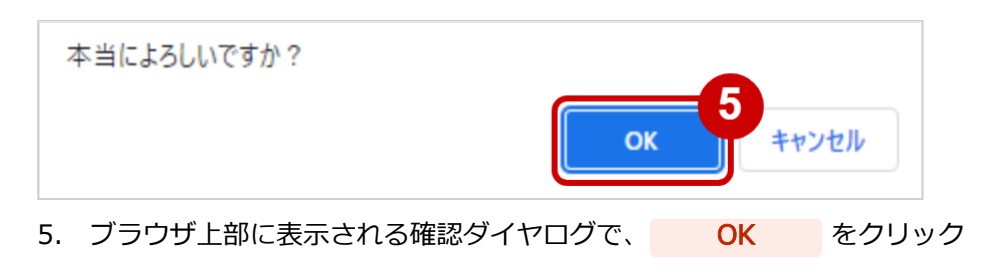

### **GMO PAYMENT GATEWAY**

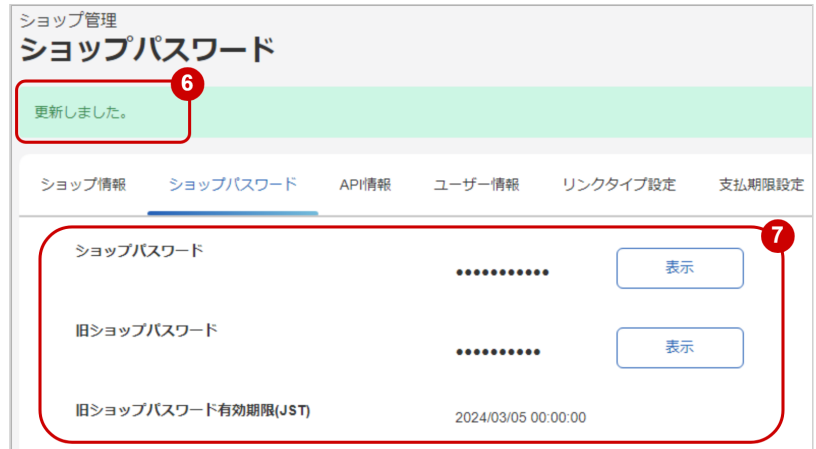

- 6. 「更新しました。」のメッセージが表示されることを確認
- 7. 新しいパスワード、旧パスワード有効期限が指定した値に更新されていることを確認 ※パスワードは 表示 押下で表示されます

## <span id="page-14-0"></span>9 FAQ

- 変更したパスワードを元に戻したいです。 ⇒戻すことはできません。変更作業は慎重に行ってください。
- 間違ってパスワードを変更してしまいました。 ⇒旧パスワードの有効期限切後に再設定してください。
- パスワードの変更は必須ですか ⇒必須ではありません。

## <span id="page-15-0"></span>10 改定履歴

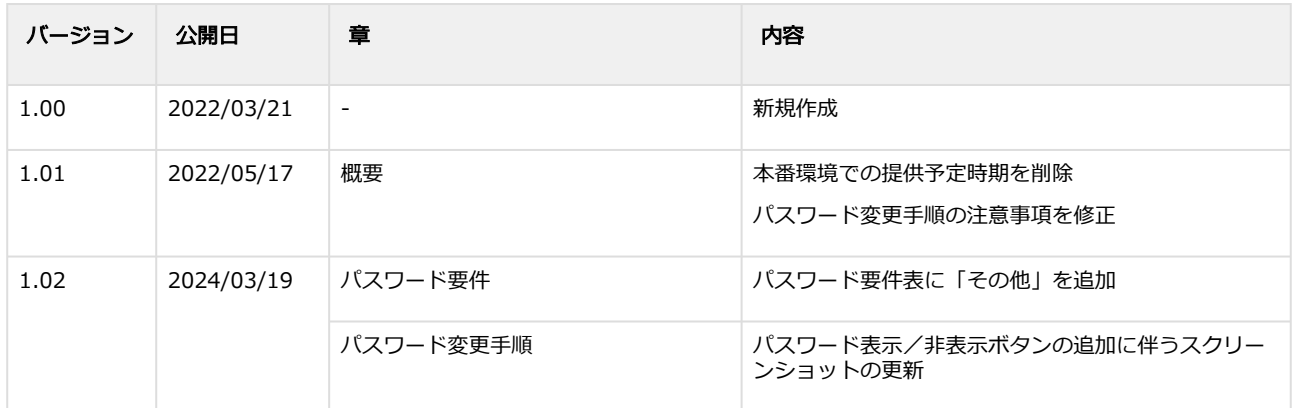